## **How to Apply for Free/Reduced Lunch**

This tutorial will walk you through the steps to fill out an application to apply for Free/Reduced lunch.

Step 1. Log into Skyward Family access. Go to<https://www.canyonsdistrict.org/skyward/> and click on "Family Access" in the left menu. Enter your Skyward Family Access username and password (this is the same login used for registration). Click Sign In.

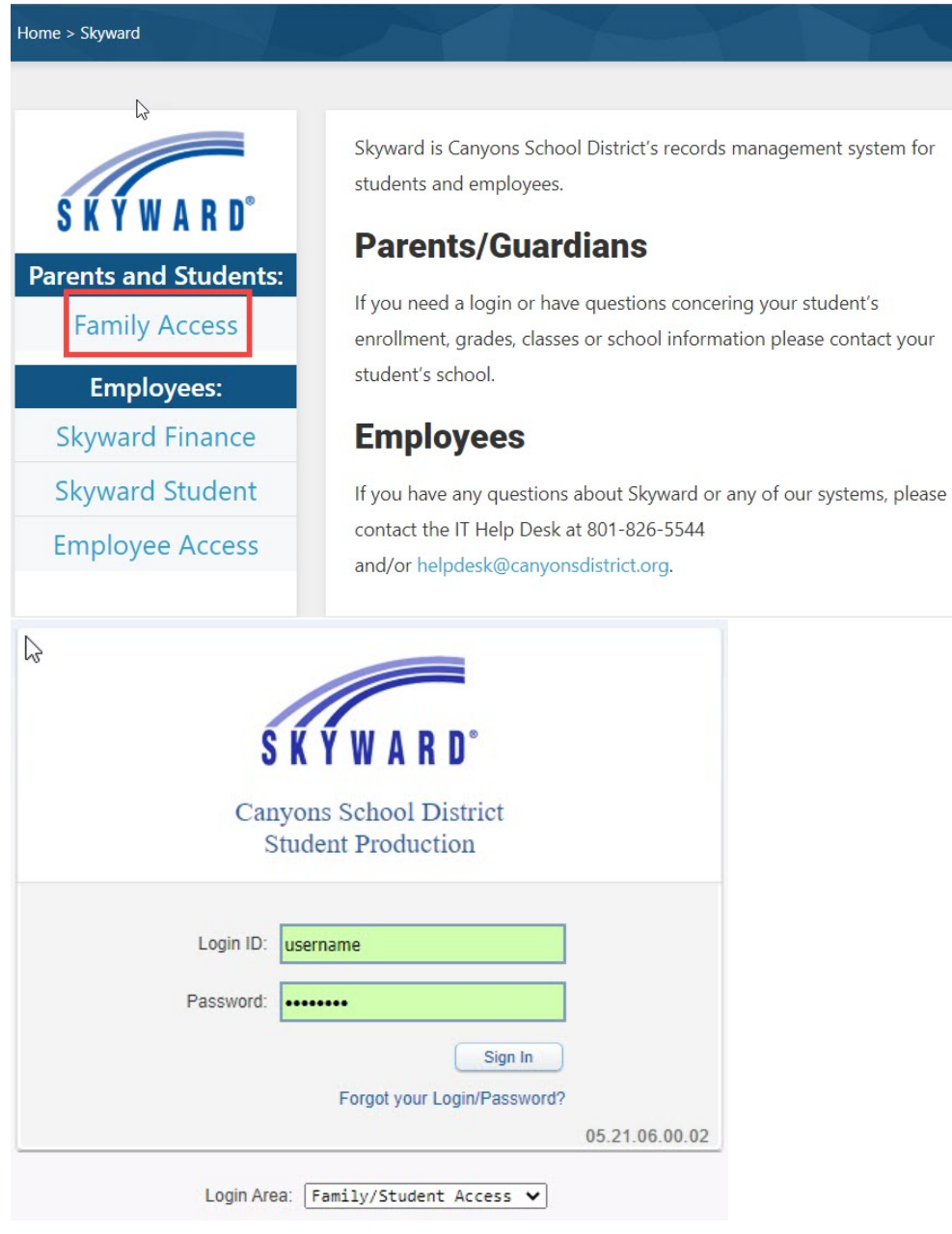

Step 2. Now that you are logged into Skyward click on "Food Service" in the left-hand menu. From there you will click on "Applications" in the upper right.

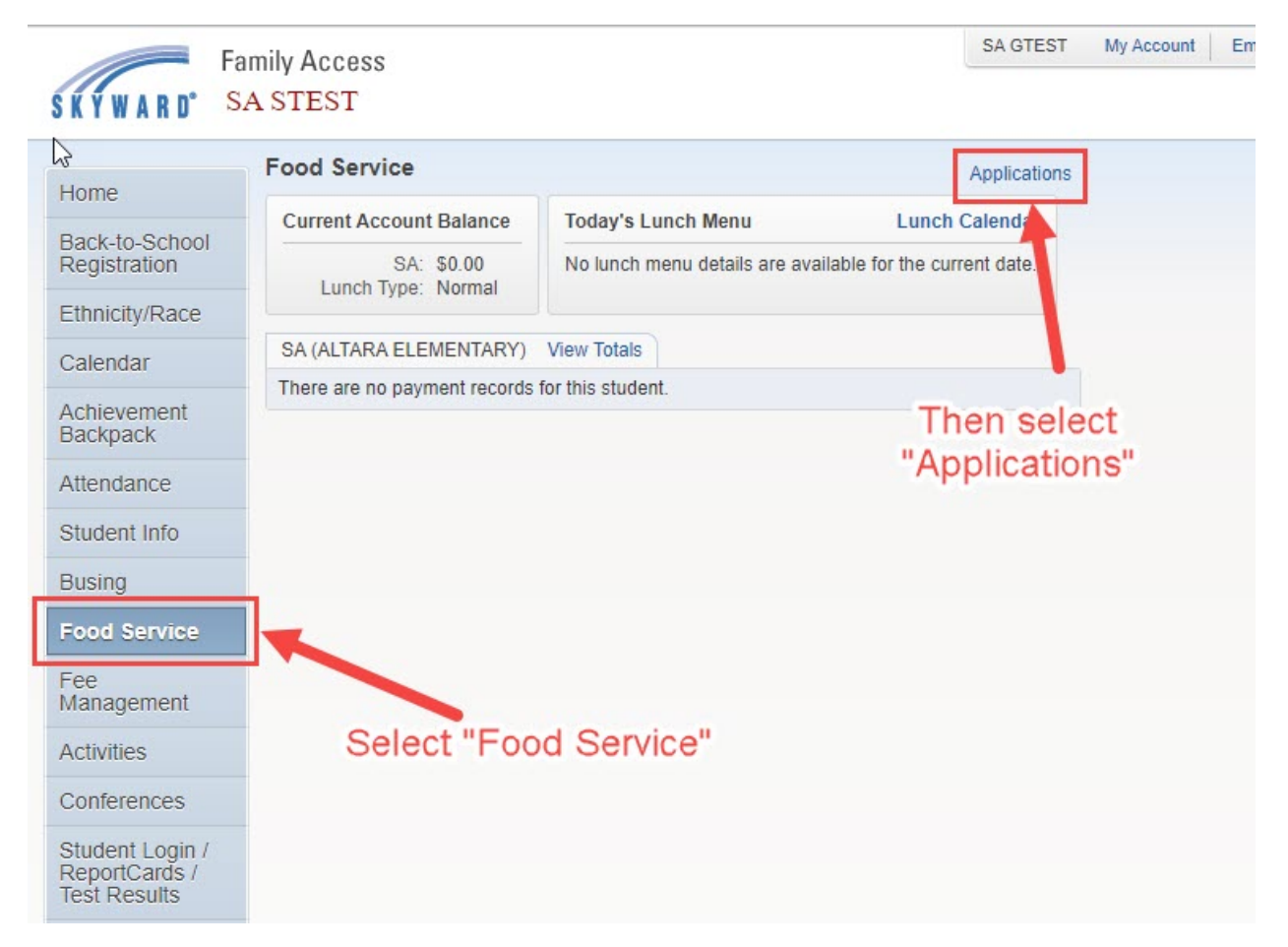

Step 3. Once you have selected "Applications" a pop-up will appear that will show any pending applications. Click "Add Application" to start the application process.

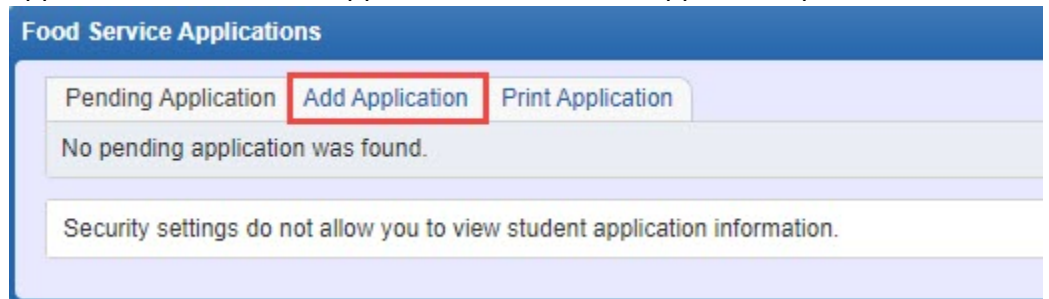

Step 4. Follow the steps of the application by using the "Next, Print, Back" buttons in the upper right. Once you have completed all of the steps within the application make sure to submit the application.

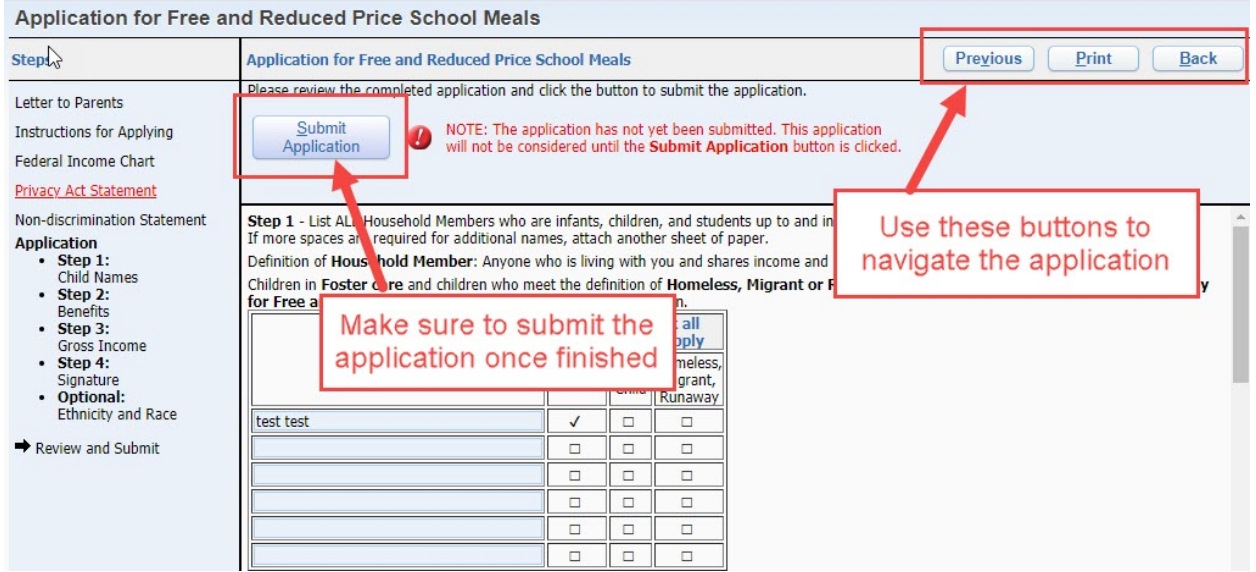